First Net Flash Notes St. Luke's Hospital Emergency Department Chesterfield, Misssouri

#2 Aug 16, 2007

### **Insert Sentence: Put Almost Anything Almost Anywhere**

When the patient changes gears and starts talking about a new topic, you don't have to back up and add a new template. You can simply add a sentence to any section. We did this in the training sessions with Procedures. In that section, right-clicking the heading (in the documentation pane) pops out a list of procedures. In other sections, there are other options. (See screenshot at right). These differ depending on the paragraph chosen.

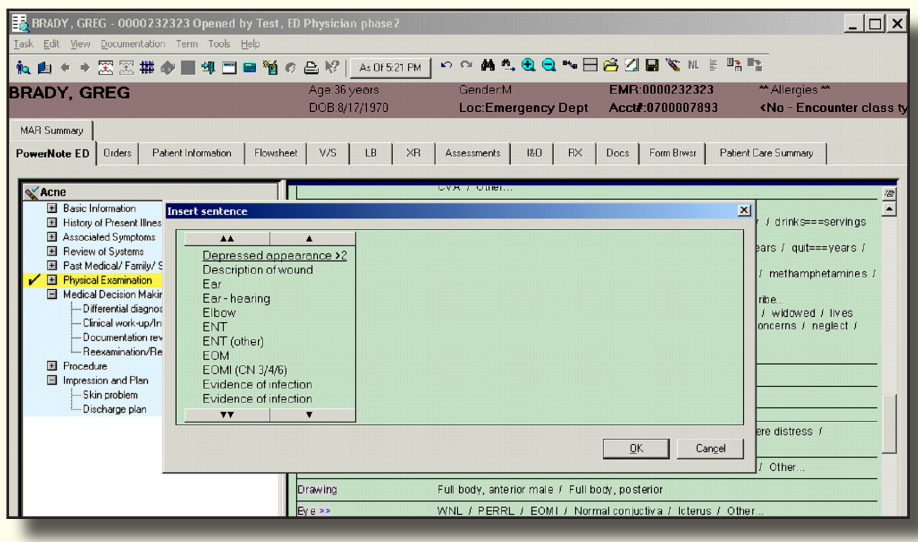

#### **Physician Tab Improvement**

The Physician tab in PowerNote has been rearranged so that you can view the columns of most interest to you as a physician. The new arrangement is displayed below.

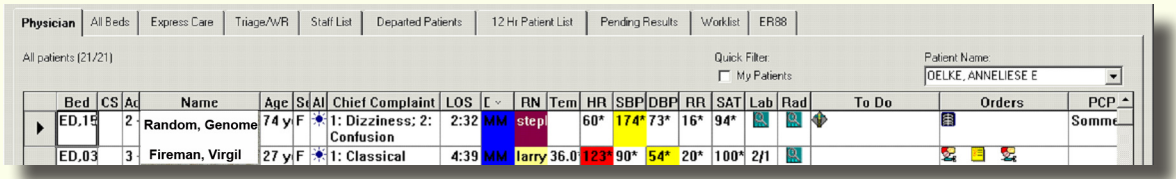

# **Viewing Your Predecessor's Note When You Assume Care of the Patient**

If the physician who assumes care of your patient re-enters the (unsigned) chart, everything

documented in PowerNote will go under the second physician's signature.

- $\blacklozenge$  Make a habit of signing your charts when you sign out
- $\blacklozenge$  When you pick up a patient, start an Addendum Note for your documentation
- $\blacklozenge$  You may view the signed chart created by the original ED physician by following this procedure:
- 1. Click on the Docs tab
- 2. Double-Click Emergency Documentation
- 3. Double-click ED Note-Physician
- 4. Double-click the [+]
- 5. Double-click the red square preceding the note's date.

The Chart will appear in the large window at right.

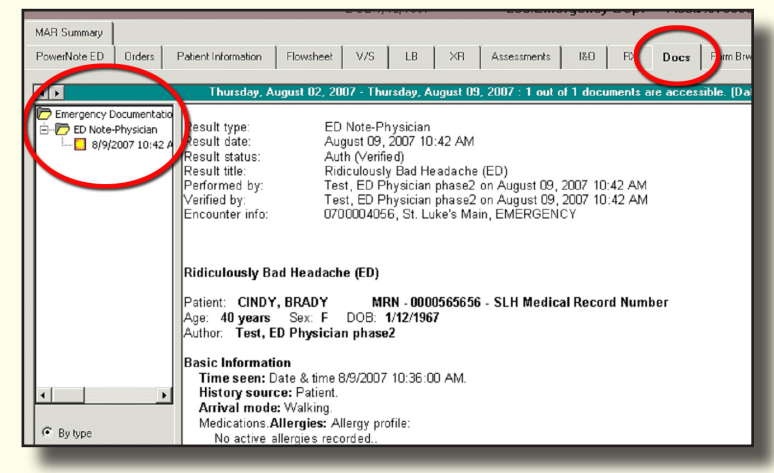

# FirstNet FlashNotes

# **Who Is the Patient's Physician?**

While working in PowerNote you may need to know  $\Box$ the name of the patient's physician. This can be found quickly without returning to the tracking list:

- 1. Select the Patient Information tab by clicking it.
- 2. Select PPR.
- 3. The name of the patient's physician is listed.

働 The Tracking List also has a list of the patient's specialists. With the patient selected, click this icon to see a list of the patient's physicians. However, the list will be empty unless filled in by a physician or nurse.

## **TAKING ACTION!**

Remember that PowerNote is a documentation tool. It doesn't DO Anything. If you want something to happen (labs, medications, calls, admission, discharge, etc.) you must do it in the Orders section.

# **Improve Your View**

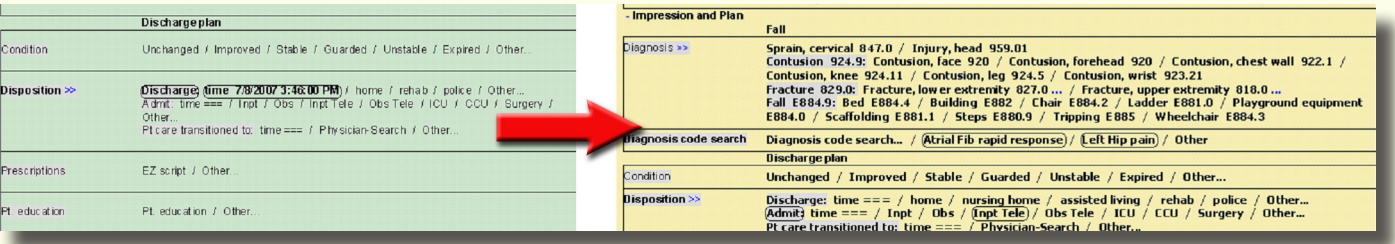

There are many useful options in the PowerNote top toolbar's View/Customize section. One of the best is to reduce the "padding font" or the space between lines. This will allow you to expand the number of sentences (lines) you can see at once.

- 1. Open PowerNote in any chart. This customization will not affect documentation on that patient.
- 2 On the top toolbar click View, then Customize.
- 3. Select the "Font" tab
- 4. Change the "Category" to Padding Font
- 5. Change the "Font" to Arial
- 6. In the Size box type "2.3"
- 7. Click "OK" at the bottom of the dialog box

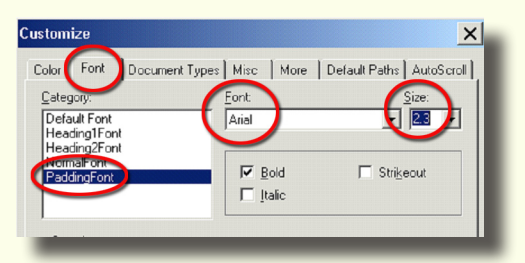

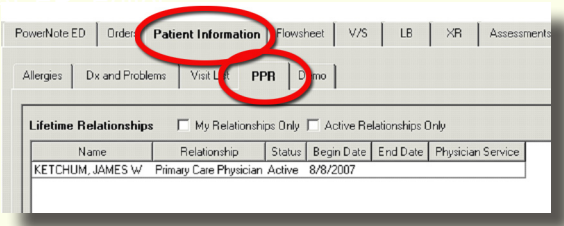

## **Other Notables**

l To obtain medical records from another hospital order "**Obtain Prior Medical Records**" and fill in the details under "Enter verbatim order" as to where these are to be found.

FirstNet FlashNotes

- l To communicate with a nurse (non-urgently) select the order "**Communication**" and type in details.
- l To call a physician, order "**Call Physician**". This is the only call order that the secretaries can "see" on their To Do list.
- In the Patient Education module always click "**Print**" when you have finished both the discharge in structions and Follow-up pages. Clicking "Sign" or "OK' saves these pages, but does not print them. We are working on altering these but-  $Singn$  $Pint$  $OK$ Cancel tons to make them less confusing.
- If you need to print your patient education pages, you can do so from the Depart Summary. This is reached from the Depart icon at the top right of

the Tracking List screen.

 In the Depart Process screen, click the empty gray box on the "Patient Educa tion" line to bring it back for printing.

- Click "Sign" to finish and print your prescriptions in EZ-Script. If you need to reprint a prescription:
	- 1. Select the RX tab in PowerNote.
	- 2. Right-click the medication you have prescribed. It will be under "Current" medications.
	- 3. Choose "Print Rx."
	- 4. You can also print medication informaion sheets from this menu.

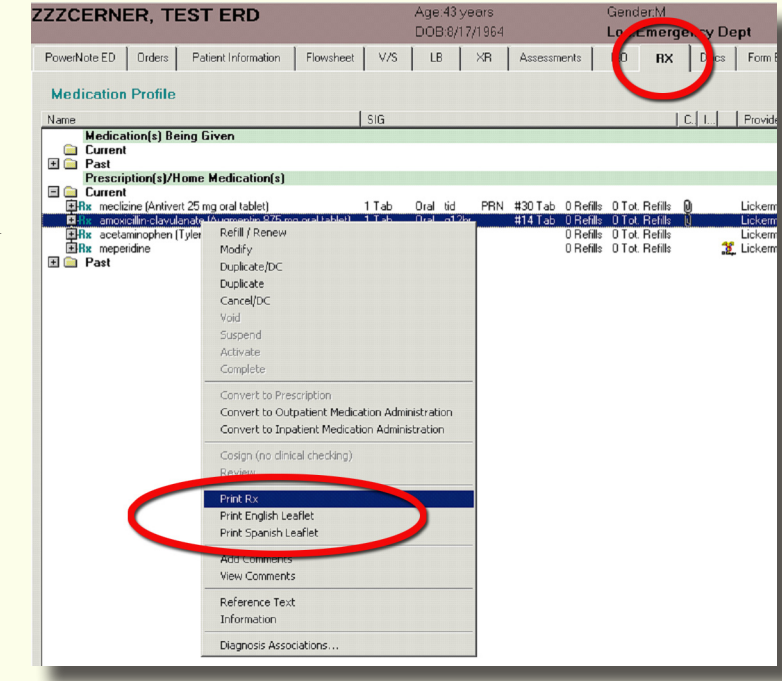

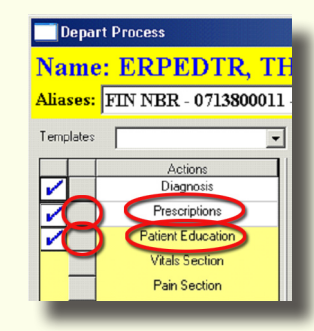

**lerM** 

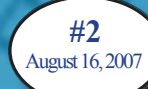

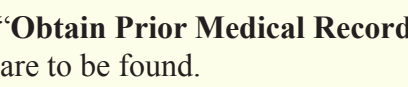

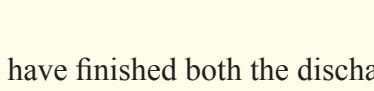